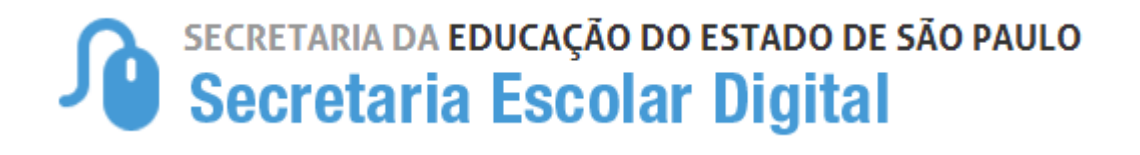

# Tutorial

# Inscrição de Deslocamento/Transferência presencial e on-line

2024

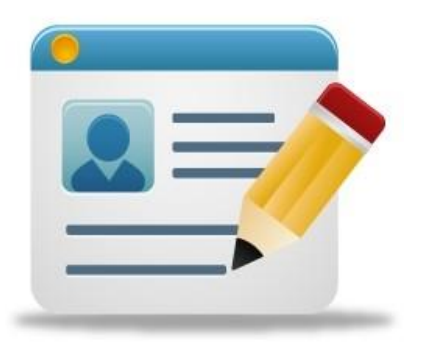

### **Introdução:**

A Resolução de Matrícula Antecipada, estabelece critérios para o processo de deslocamento de estudantes da rede pública, que ocorrerá no período de **02-01- 2024 a 05-01-2024**, com vistas ao pleno atendimento à demanda do Ensino Fundamental e Ensino Médio, na rede pública de ensino do Estado de São Paulo.

#### **Processo de Deslocamento:**

**INSCRIÇÃO POR DESLOCAMENTO** - Procedimento utilizado para registro da solicitação de mudança de escola, efetuada pelo responsável, antes do início do ano letivo. São duas as modalidades de inscrição de deslocamento:

**Com alteração de endereço / Transferência** – pedidos de transferência de alunos que mudaram de endereço e precisam de uma vaga na escola mais próxima da sua residência (escola que atende ao setor).

De acordo com as Resoluções de Matrícula Antecipada, serão aceitos como comprovantes de residência os seguintes itens, a seguir relacionados:

- a. Contas de água, gás, energia elétrica ou telefone (fixo ou móvel);
- b. Contrato de aluguel em vigor, com firma do proprietário do imóvel reconhecida em cartório, acompanhado de um dos comprovantes de conta de água, gás, energia elétrica ou telefone em nome do proprietário do imóvel;
- c. Declaração do proprietário do imóvel confirmando a residência, com firma reconhecida em cartório, acompanhada de um dos comprovantes de conta de água, gás, energia elétrica ou telefone em nome do proprietário do imóvel; **(anexo)**
- d. Declaração anual de IRPF;
- e. Demonstrativo/comunicado do INSS ou da SRF;
- f. Contracheque emitido por órgão público;
- g. TRCT Termo de Rescisão do Contrato de Trabalho;
- h. Boleto bancário de mensalidade escolar, de mensalidade de plano de saúde, de condomínio ou de financiamento habitacional;
- i. Fatura de cartão de crédito;
- j. Extrato/demonstrativo bancário de outras contas, corrente ou poupança;
- k. Extrato/demonstrativo bancário de empréstimo ou aplicação financeira;
- l. Extrato do FGTS;
- m. Guia/carnê do IPTU ou IPVA;
- n. CRLV Certificado de Registro e Licenciamento de Veículos;
- o. Infração de trânsito;
- p. Laudo de avaliação de imóvel pela CAIXA;
- q. Escritura ou Certidão de Ônus do imóvel;
- r. Declaração firmada pelo próprio interessado ou por procurador bastante, conforme Lei 7.115/1983. **(anexo)**

**Sem alteração de endereço / Intenção de Transferência** - por interesse particular/pessoal do próprio estudante, ou de seus responsáveis, sem direito ao transporte escolar gratuito. Ou seja, são pedidos de alunos que tem o interesse na UE, mas NÃO SÃO DO SETOR., não sendo necessário haver mudança de endereço para se efetivar a inscrição na escola pretendida

Sendo que, mesmo se efetivando a inscrição, o estudante deverá permanecer frequente na escola de origem, aguardando a comunicação ou resultado na consulta on-line, pela escola de destino, sobre a disponibilidade da vaga solicitada.

Observação: *Se a UE pretende inscrever um aluno do setor que não mudou de endereço e não estava matriculado na escola ou que a escola de origem já mudou o comprovante de endereço e dados da SED para o ano de 2024, como é um aluno que pertence a rede física da unidade, deve-se lançar um pedido de Deslocamento COM mudança de endereço atualizando apenas a geolocalização do aluno na SED, e não inscrever o pedido como SEM mudança de endereço, já que a SED entenderá a inscrição como Intenção de Transferência e que este aluno não tem prioridade de atendimento legal, ou seja, é o último critério na compatibilização automática da escola.*

#### **Cadastro do pedido de deslocamento na SED:**

É possível realizar a inscrição de deslocamento nas modalidades presencial e online, da seguinte forma:

**Presencial:** Poderá ser realizado em qualquer escola pública do Estado, pois toda escola consiste em um posto de inscrição, e ainda, nos postos do Poupatempo. Sendo que o deslocamento por interesse, deverá ser realizado diretamente na unidade escolar de preferência ou Diretoria de Ensino.

**Online:** Por meio da plataforma SED, somente para estudantes da **rede estadual,** com acesso pelo perfil do responsável cadastrado ou aluno maior de 18 anos de idade.

#### **Inscrição de Deslocamento: Pedido Presencial**

**Passo 1 – Acesso –** Plataforma SED, por meio do link: [https://sed.educacao.sp.gov.br](https://sed.educacao.sp.gov.br/)

Gestão Escolar > Cadastro de Alunos > Movimentação > Deslocamento/Transferência.

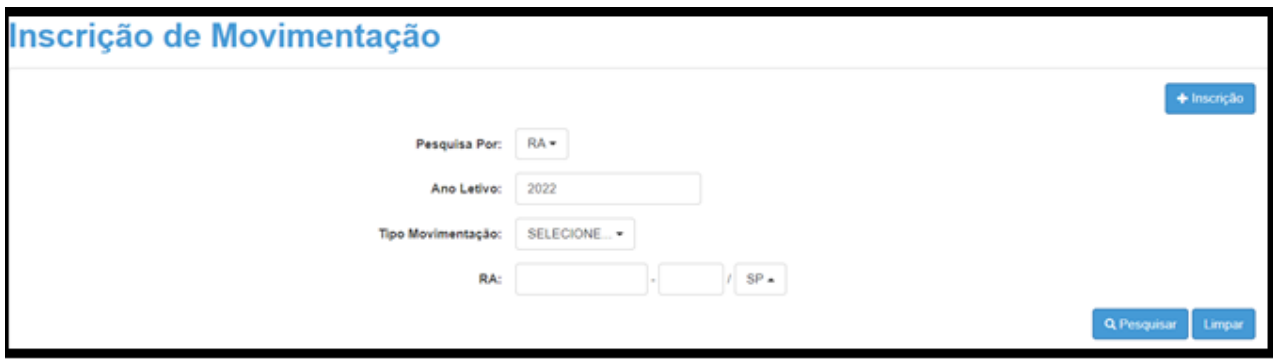

**Passo 2** – Clique em "+" Inscrição:

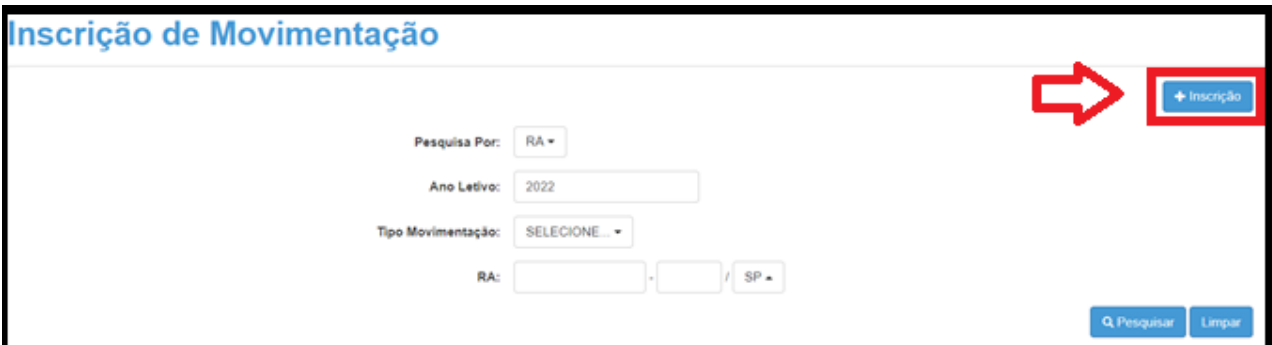

**Passo 3** – Informe o ano letivo de 2024 e o R.A do (a) estudante, os dados da matrícula atual serão preenchidos automaticamente, devendo ser informados os dados do deslocamento.

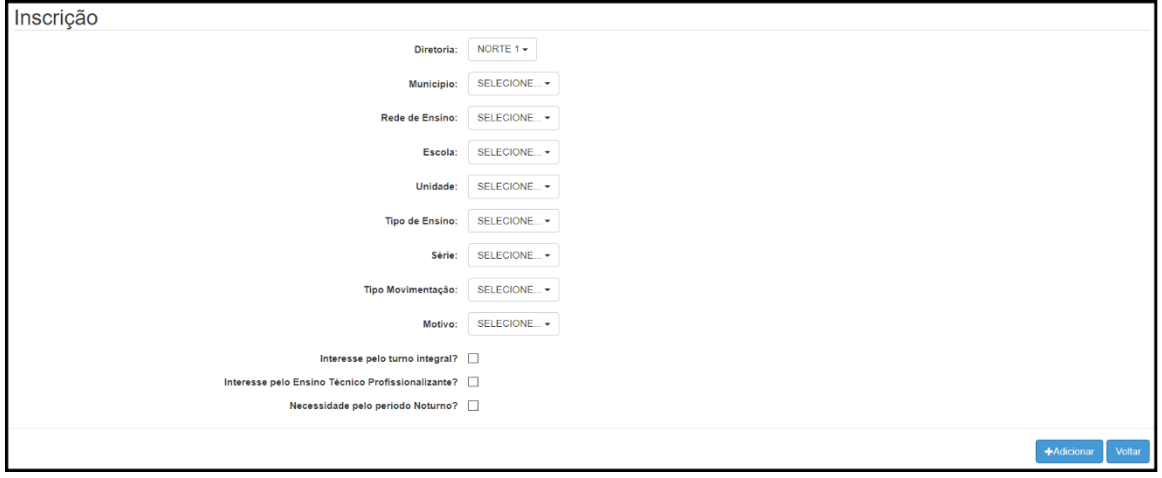

**Passo 4** – após preenchidos, clicar em "adicionar", na tela de inscrição de movimentação para finalizar a inscrição.

#### **Inscrição de Deslocamento: Pedido Online**

**Passo 1 - Acesso** - Plataforma SED, por meio do link:

[https://sed.educacao.sp.gov.br,](https://sed.educacao.sp.gov.br/) com o **login do responsável ou estudante maior de 18 anos.**

**Passo 2 -** Clique no menu esquerdo, na aba gestão escolar, conforme segue:

Gestão Escolar > Inscrição de deslocamento/transferência on-line

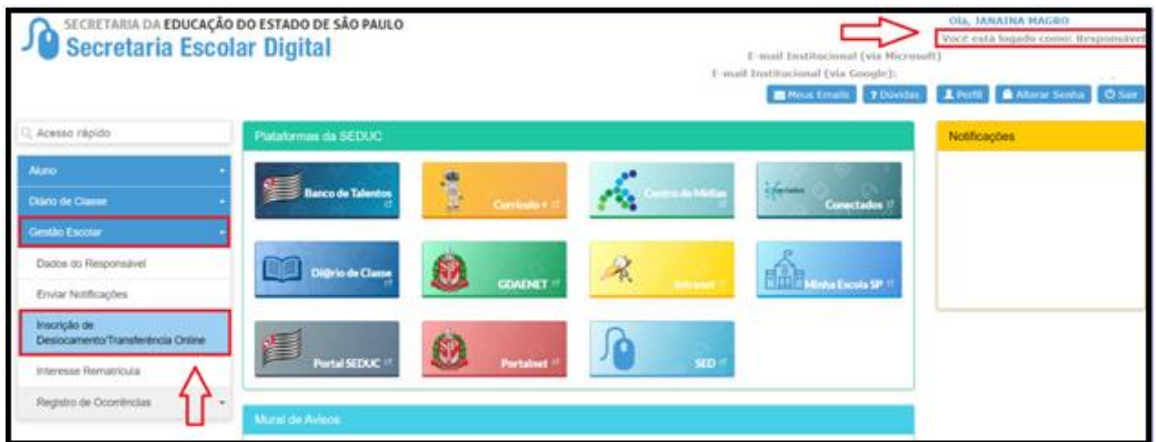

**Passo 3** - Ao clicar em "Inscrição de deslocamento/transferência", serão exibidos os dados cadastrados do responsável.

**Passo 4 –** Após conferir os dados, o responsável também deve verificar o nome dos estudantes e clicar no botão "confirmar dados".

**OBS:** Neste momento não é possível efetuar nenhuma alteração de dados, essa possibilidade somente se dá por meio da ficha do aluno.

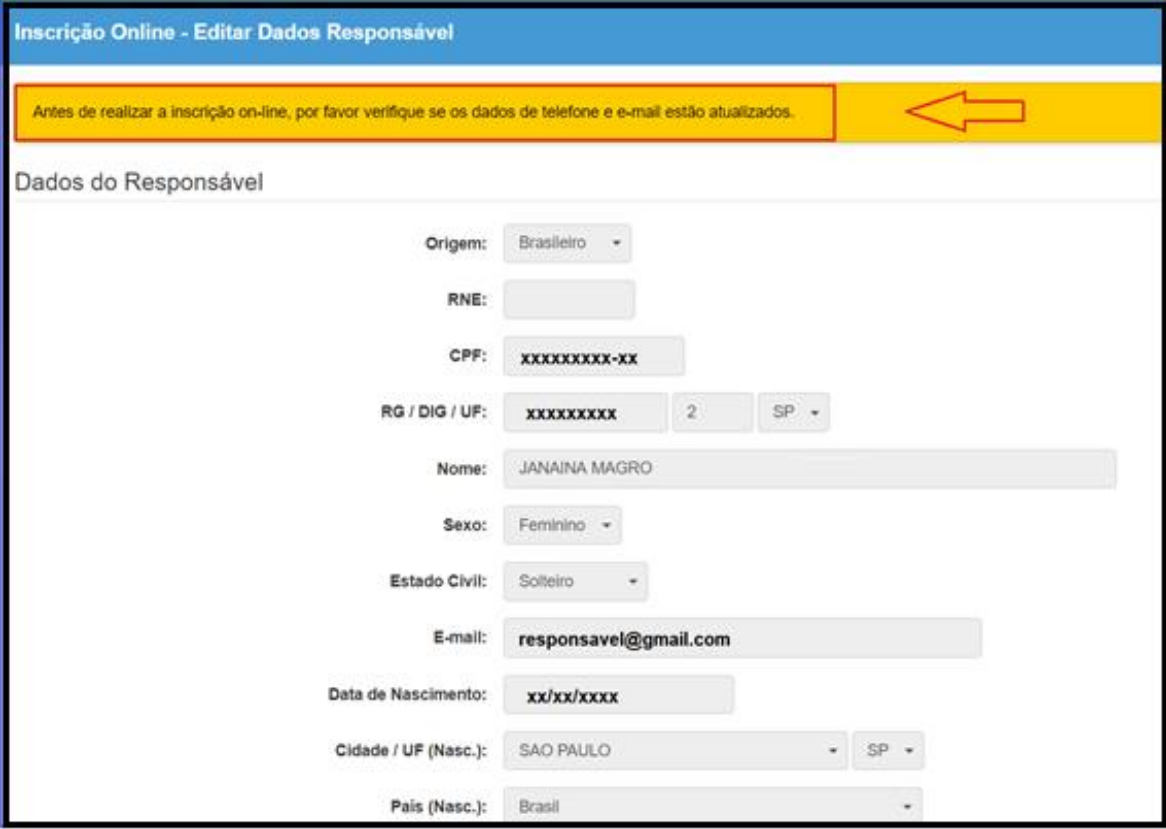

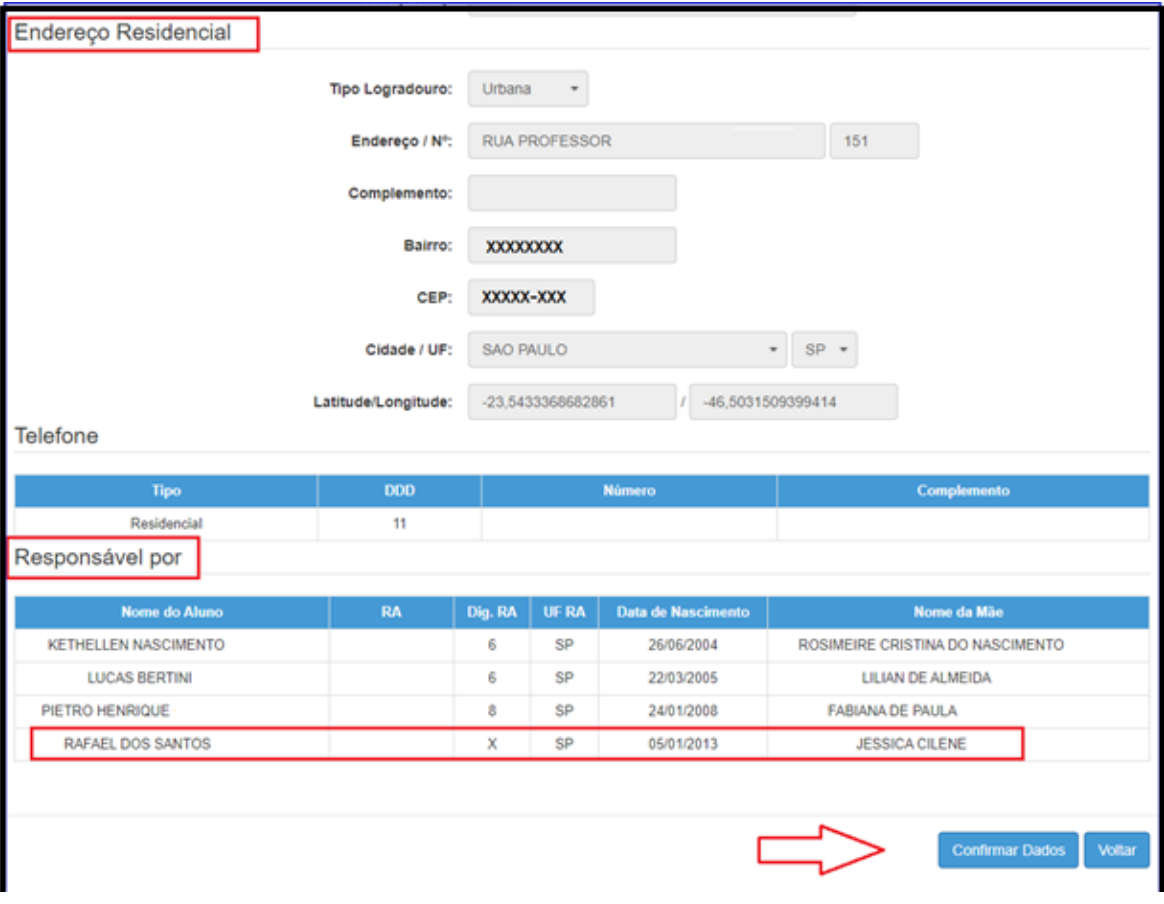

**Passo 5 –** O sistema apresentará a tela de confirmação de dados.

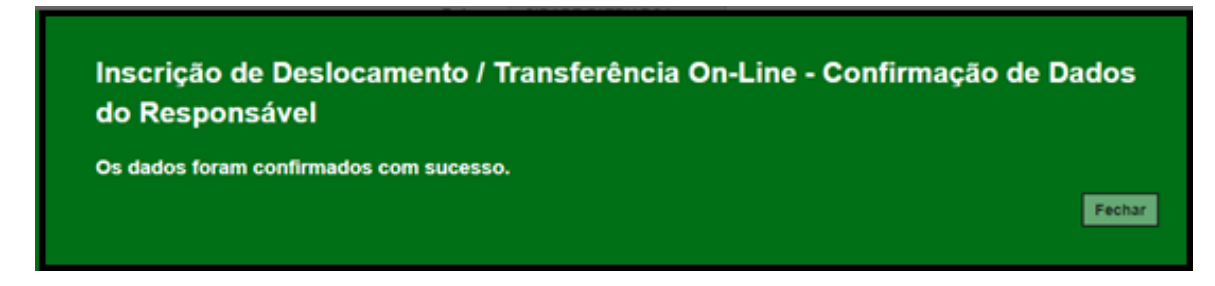

**Passo 6 –** Selecione o estudante e clique no botão +

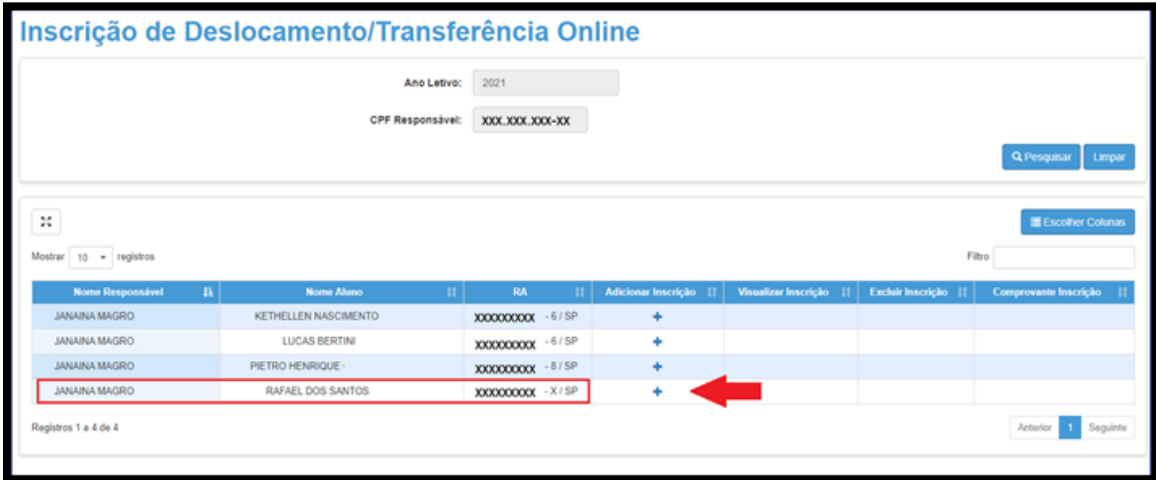

**Passo 7 –** Conferir os dados do estudante, selecionar o tipo movimentação, tipo de transferência (**com ou sem alteração de endereço)** e motivo.

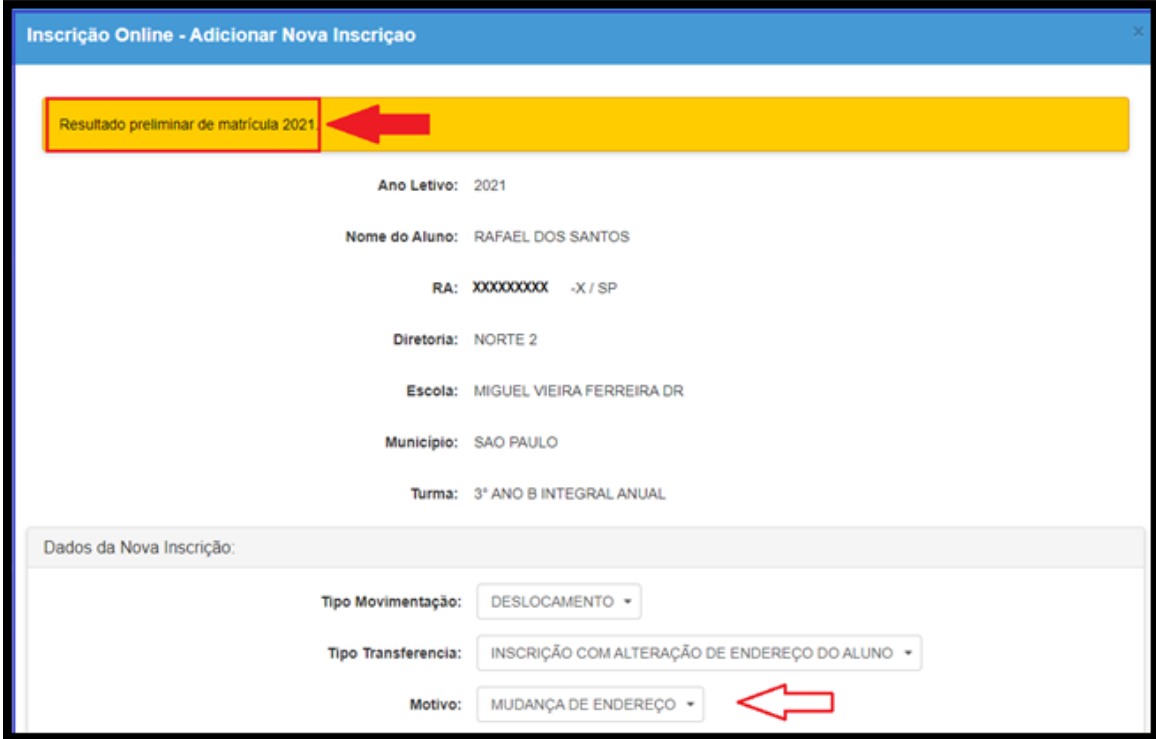

**Passo 8 – Na opção "Com alteração de endereço"**, inserir o novo endereço do estudante e realizar a geolocalização. O responsável/estudante terá duas opções para escolher a unidade escolar: Listagem de escolas e Escolas mais próximas.

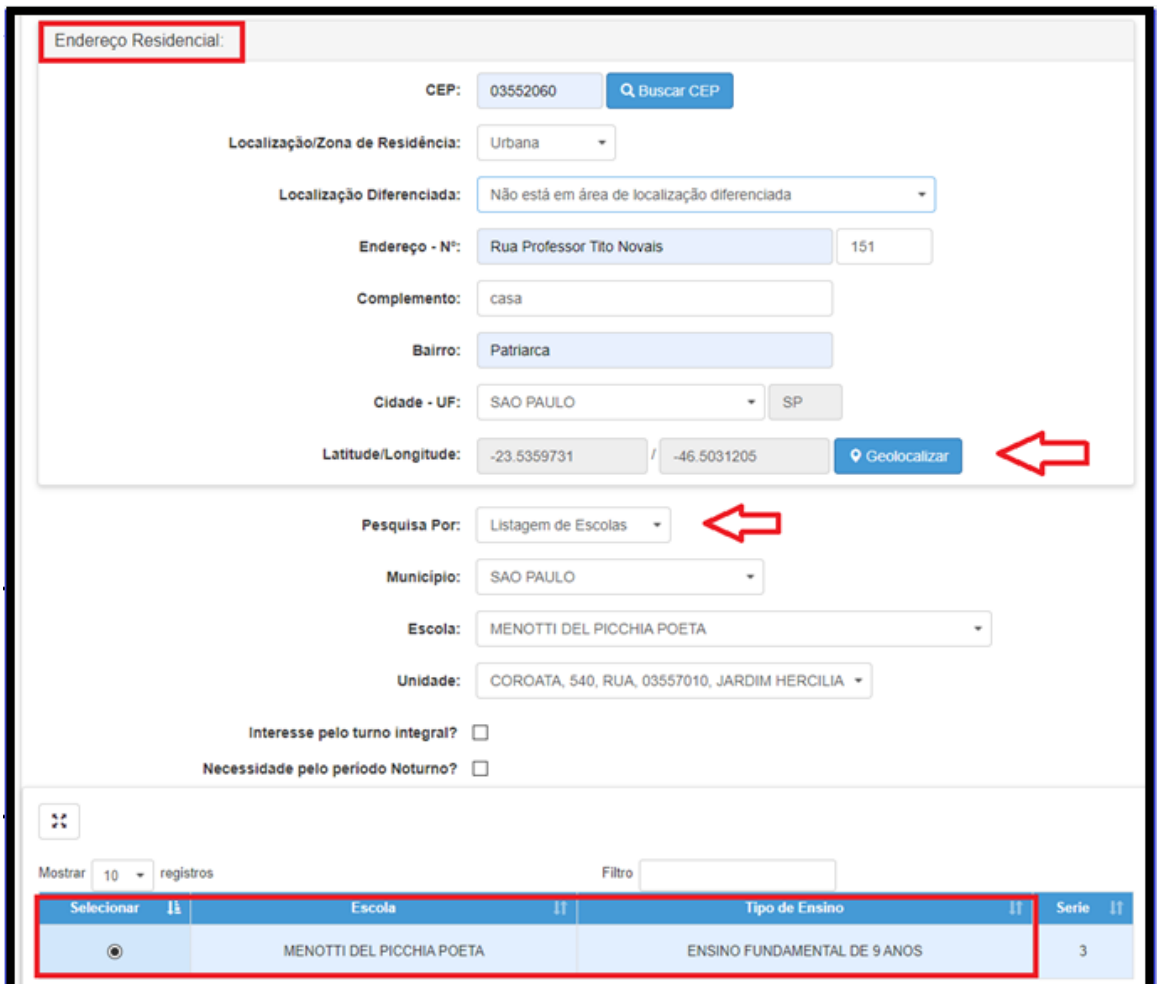

**Passo 9 –** Realizar a Geolocalização

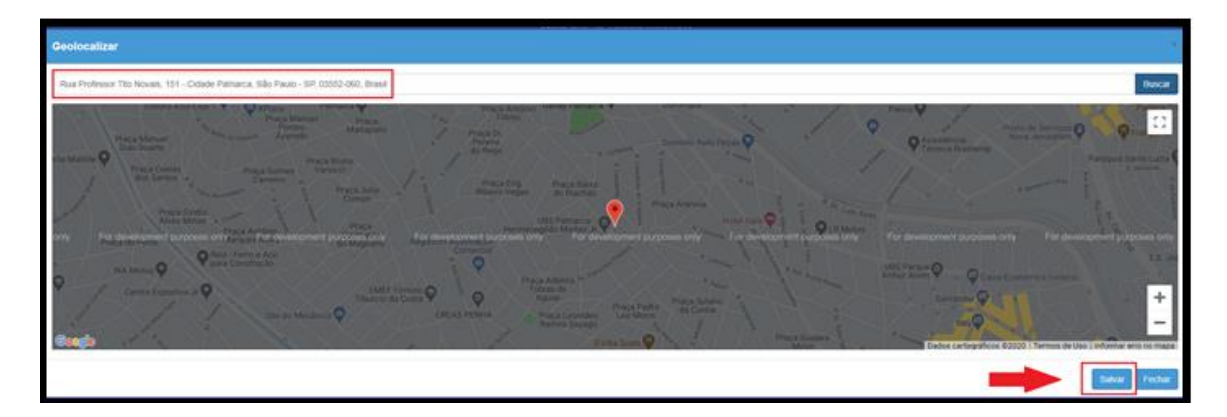

**Passo 10 –** Selecionar a escola mais próxima

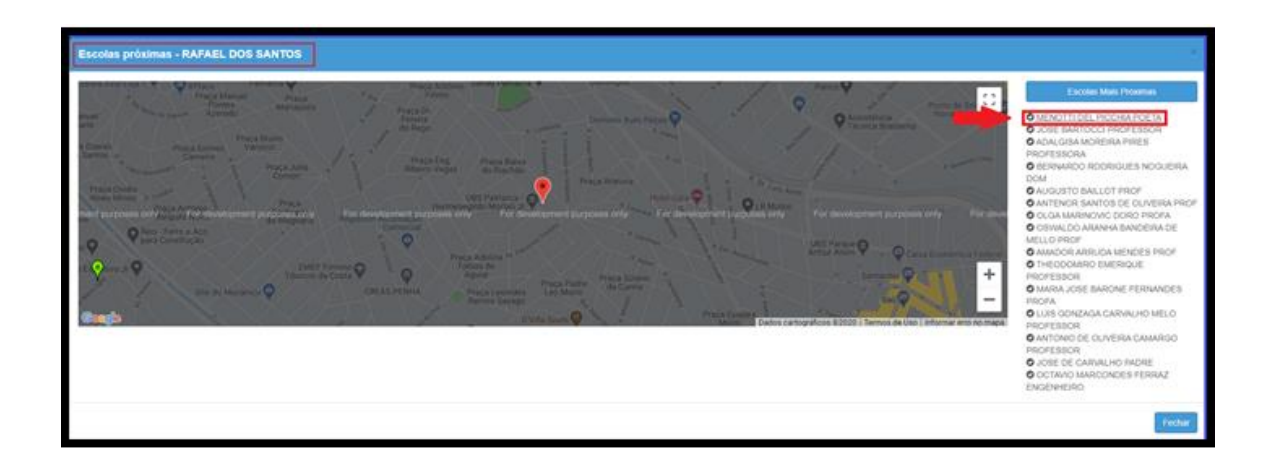

#### **Passo 11 - NOVO ENSINO MÉDIO - Na opção "Intenção de Transferência"**

**ATENÇÃO:** Somente o selecionar o Tipo de Ensino "*Novo Ensino Médio*", Série "*2° série*", Tipo de Movimentação "*Intenção de Transferência*", e motivo "*interesse do aluno*" será habilitado o campo **Itinerário Formativo,** direcionando para o campo de escolha do Itinerário de Interesse, por ordem de preferência:

OBS: Todos os IFs devem ser preenchidos com a ordem de preferência, caso o contrário, apresentará uma tela de impedimento na continuidade da inscrição.

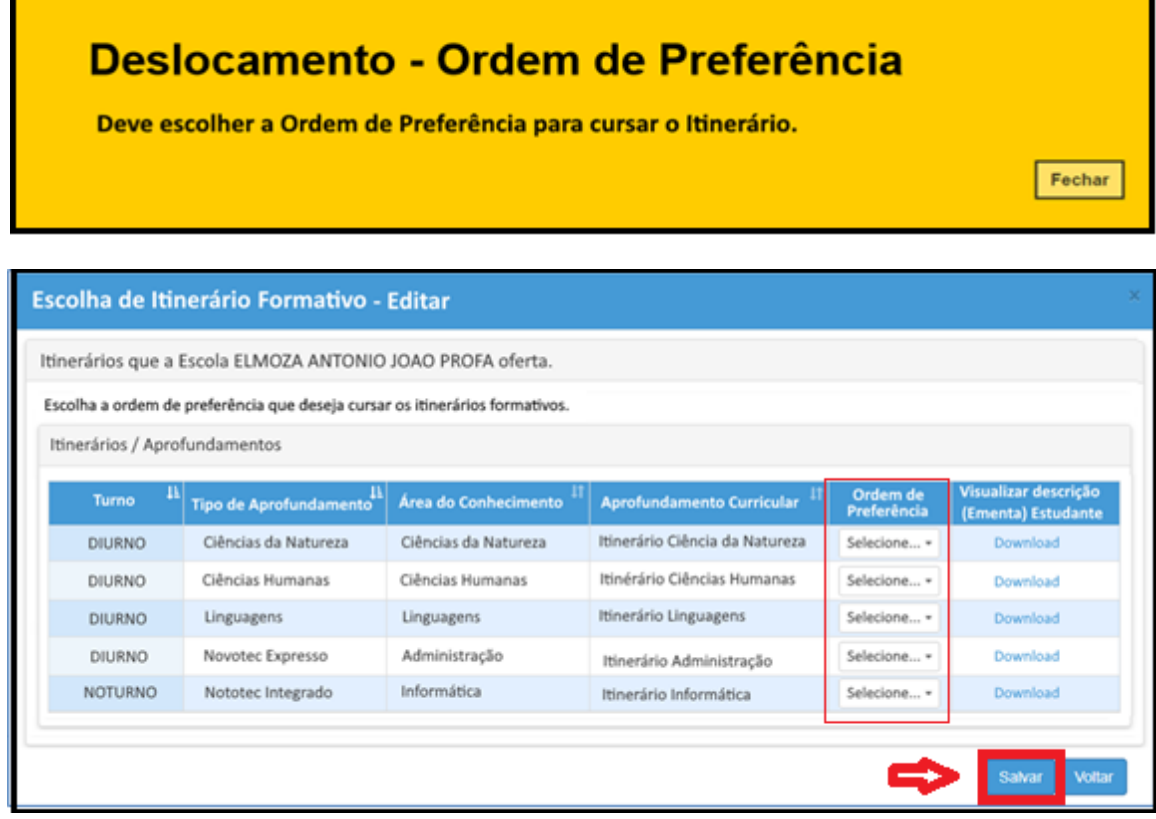

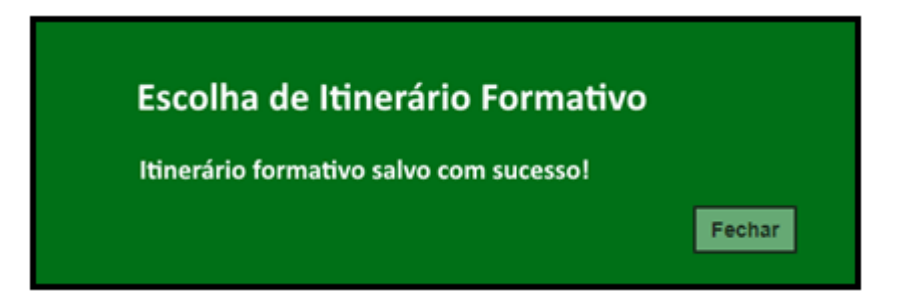

**Passo 12 -** Após clicar em salvar, será redirecionado a tela de deslocamento.

**Passo 13 –** Ler o termo de responsabilidade, clicar na opção "li, concordo e desejo continuar com a inscrição" e salvar.

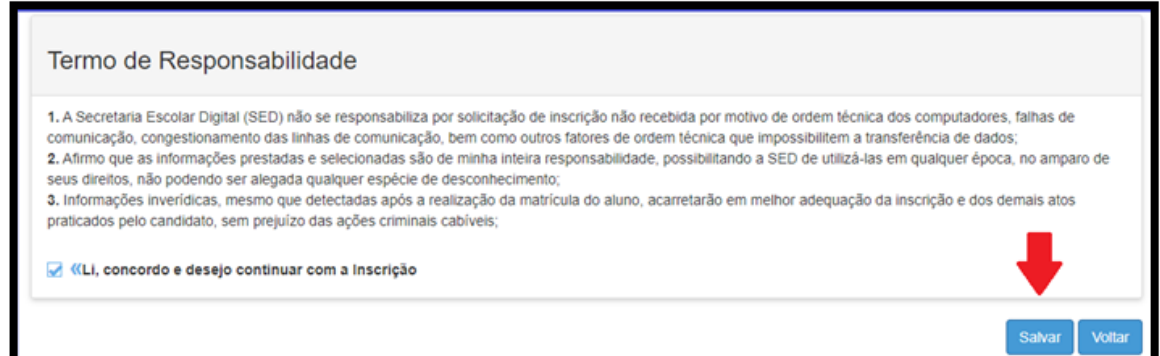

**Passo 14 –** O sistema apresentará a seguinte mensagem: Inscrição salva com sucesso.

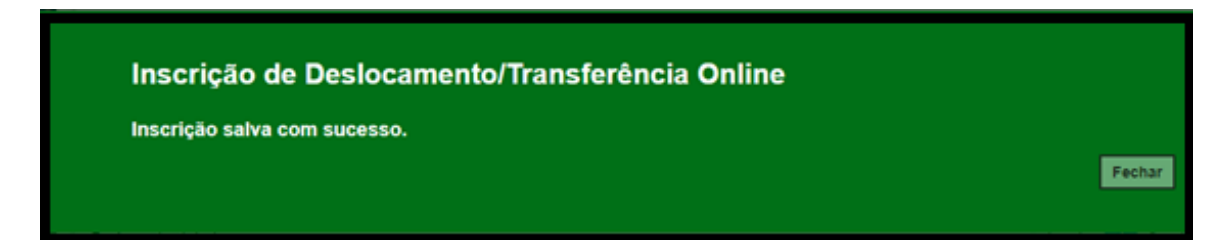

**Passo 15 –** O responsável/estudante receberá o comprovante de inscrição de deslocamento/transferência on-line, com a data e horário que concluiu a inscrição.

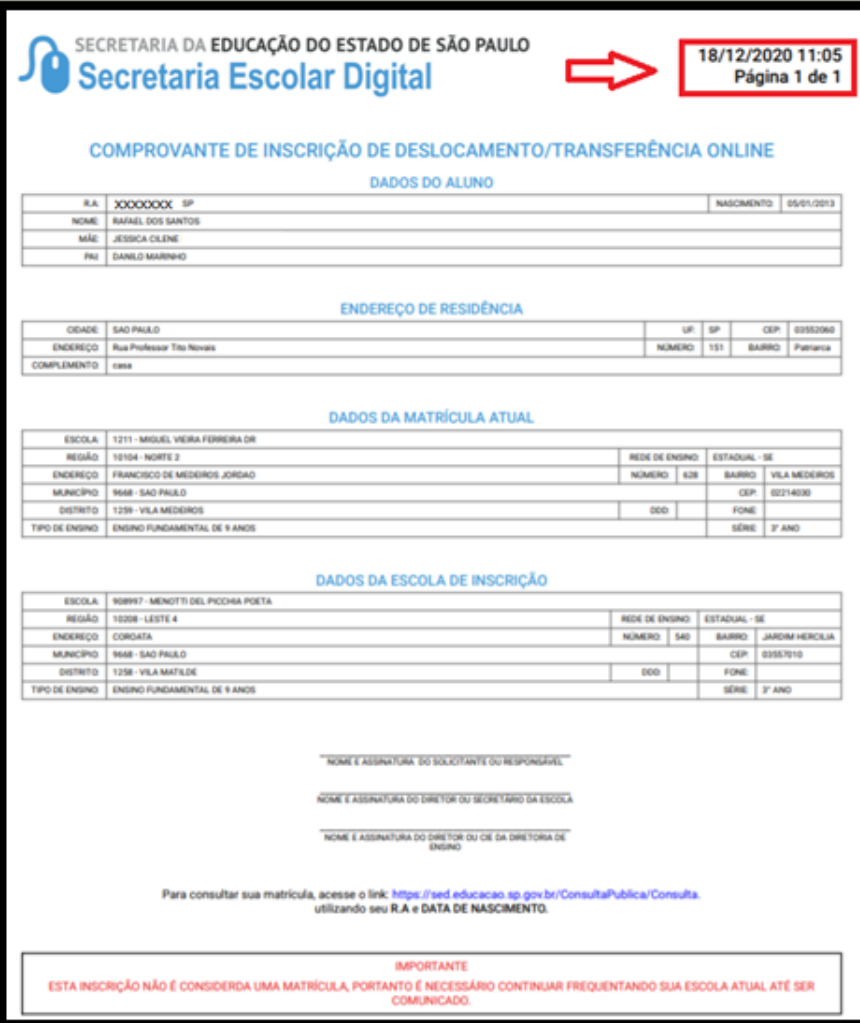

**OBS**: A inscrição não é uma matrícula. O estudante será contemplado mediante a disponibilidade de vaga e tipo de ensino, de acordo com a legislação vigente.

## **Relatório para gerenciamento – DE/UE:**

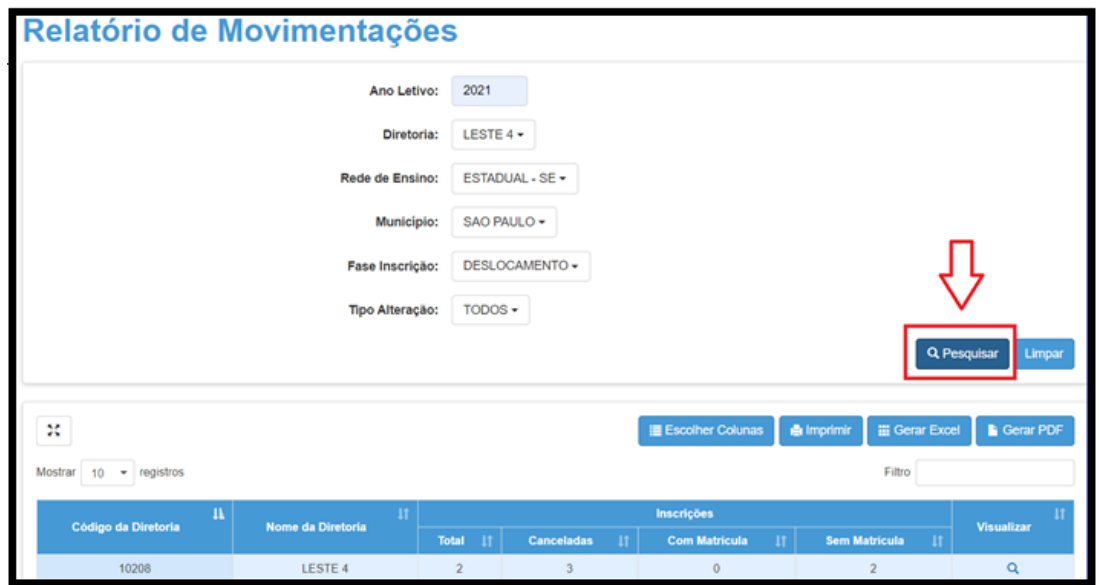

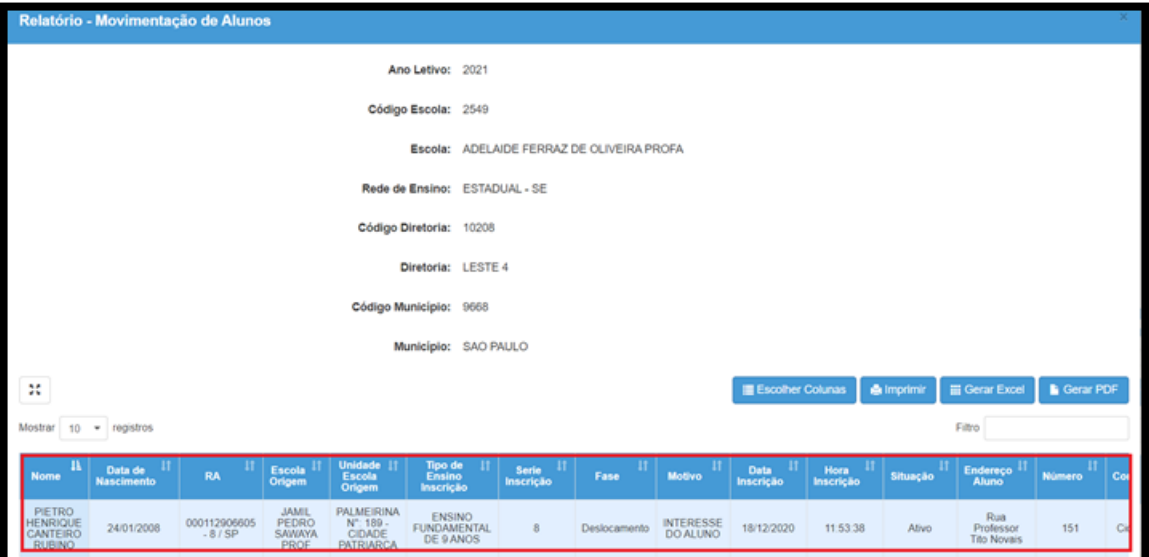

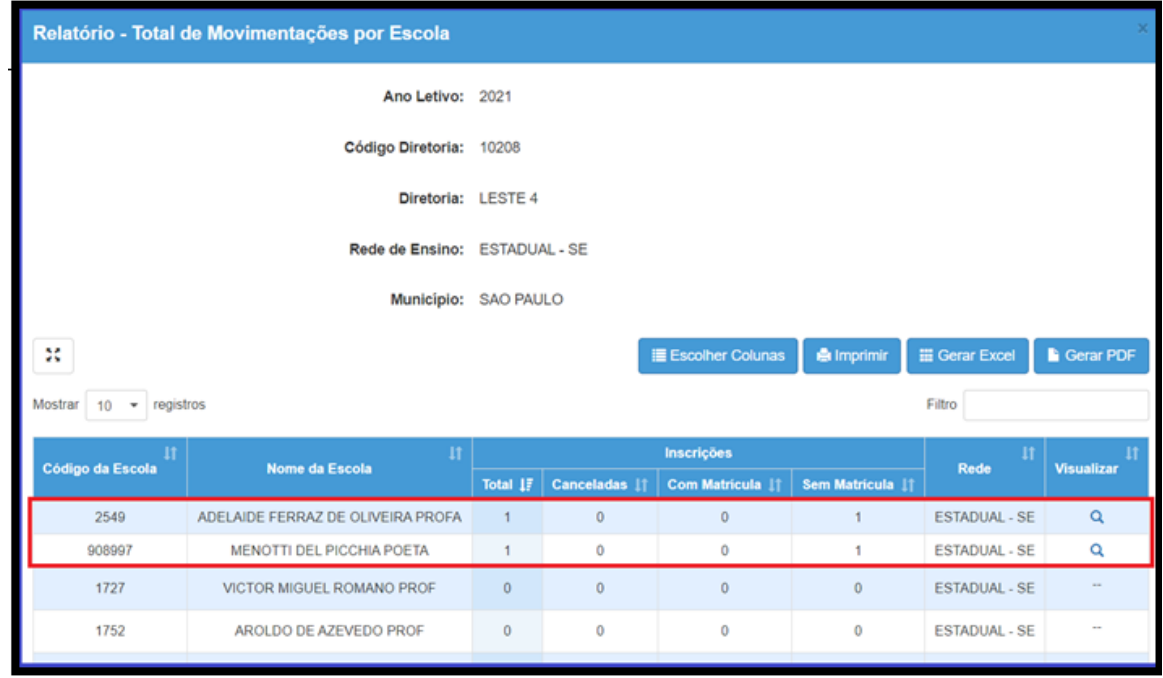